# Creating a QB3 LIMS portal Genomics Submission

### **Access to the LIMS portal requires login information**.

For Berkeley and affiliates, please emai[l cgrl@berkeley.edu](mailto:cgrl@berkeley.edu) to set up an account. For external users, please use the [LIMS portal](https://qb3genomics.force.com/UCBGSL) to self-register. This option is only available to non-UC and non-affiliate members.

Every LIMS portal submission requires information that is either (a) entered once (typically during the first login) and can be fetched for subsequent submissions and (b) specific to each submission and requires entry for that submission (e.g., sample type, sample indexes, sequencing run type, or service needs).

### **Submission Requirements:**

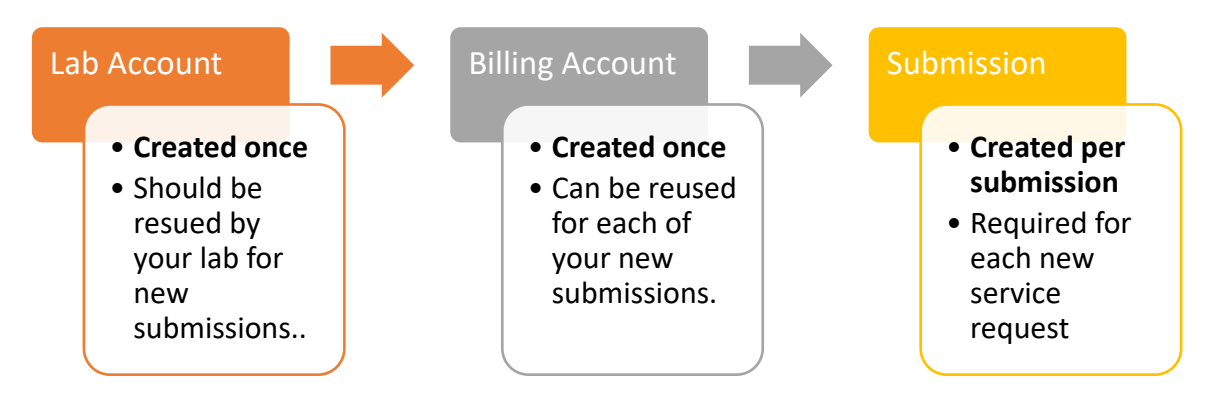

# **Step 1: Access the LIMS Portal**

The LIMS portal can be accessed here:<http://bit.ly/GSL-LIMS>

# **Step 2: Create a Lab and Billing Account (if previously created, skip).**

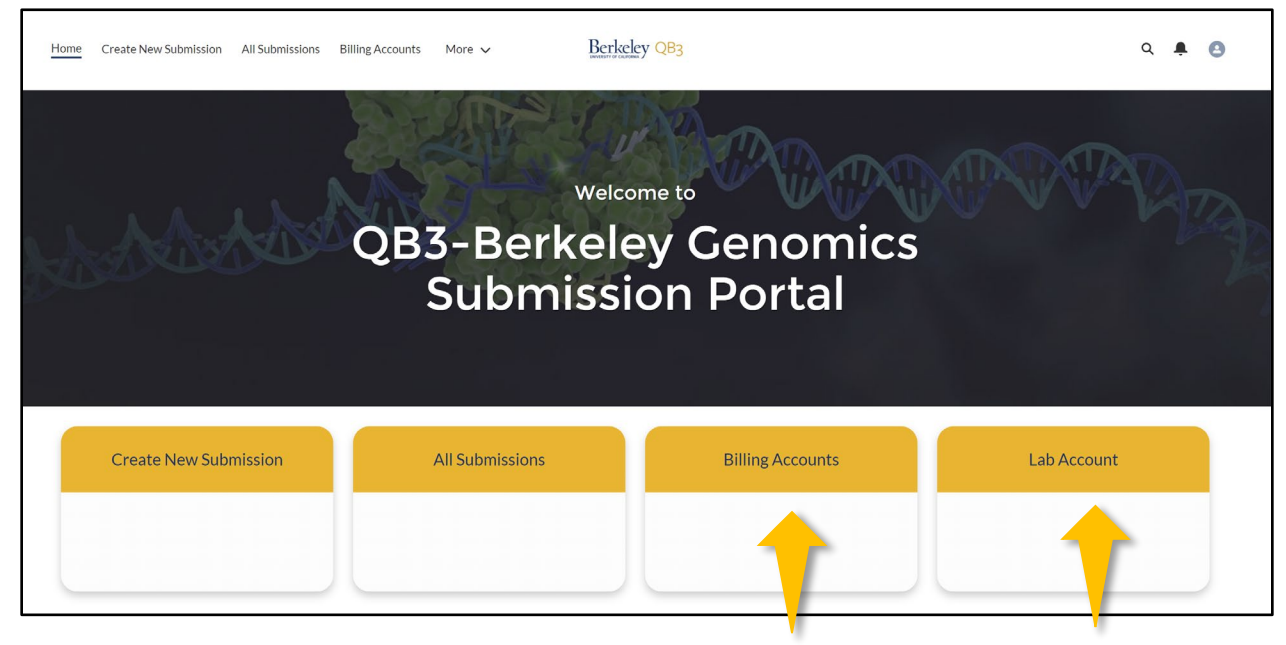

### **Step 3. Creating New Submission**

On the main portal page, click create new submission to walk through the submission wizard. **DO NOT use your browser's back button, only the previous button on wizard if you need to go back.**

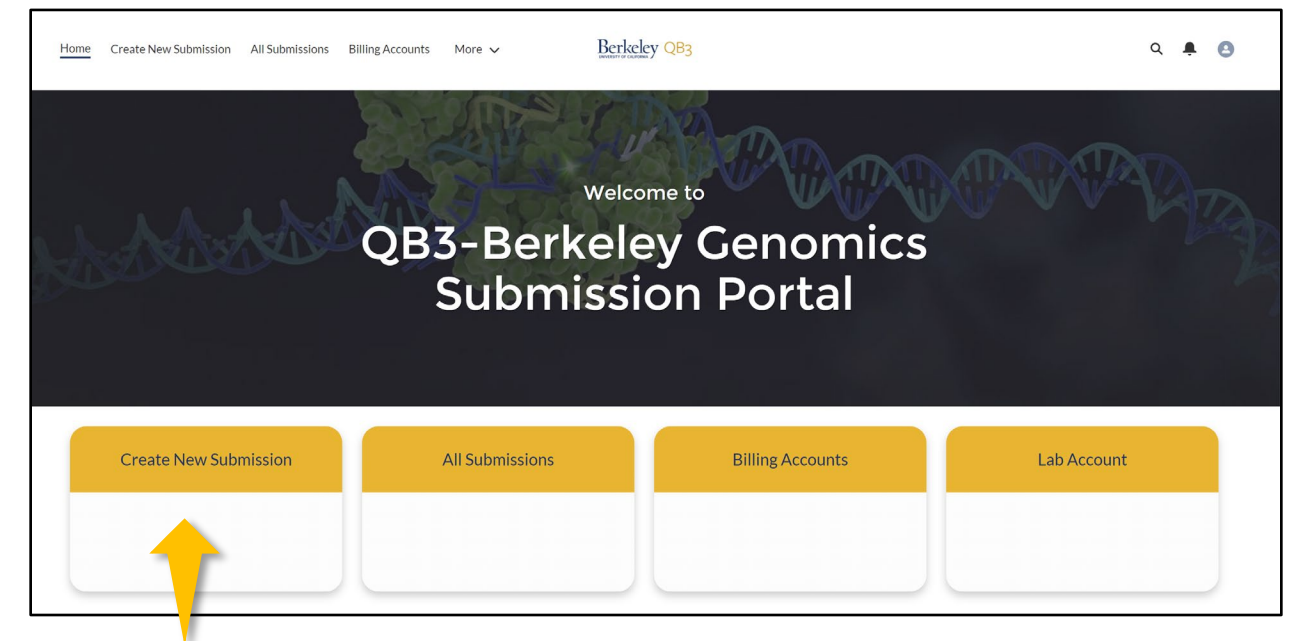

# **Step 4. Introductory Screen**

An overview of the submission process. After reading, select next to advance.

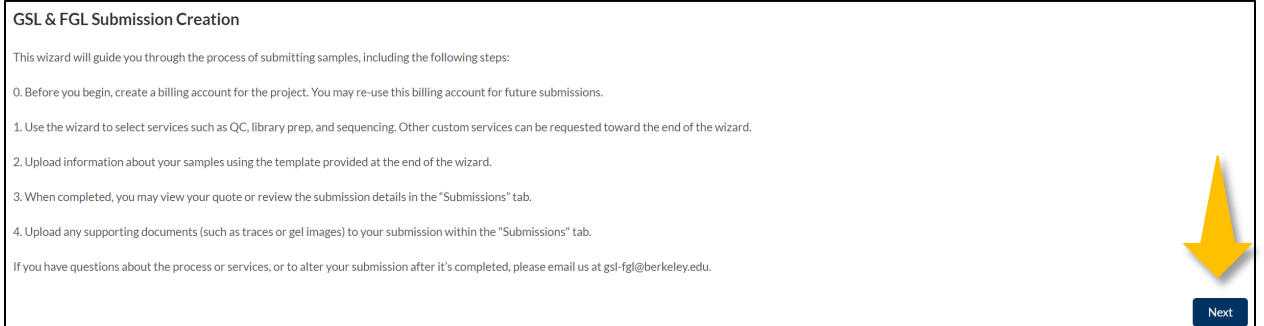

# **Step 5. Choose Contact / Billing Information**

Choose the Primary Submission Contact and Billing Account details. Begin typing in the fields and a dynamic list of matching values will appear. Then select next.

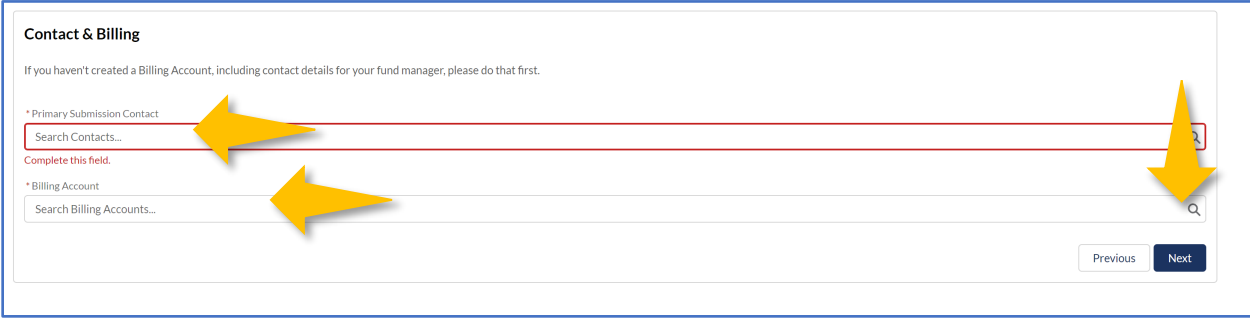

### **Step 6. Choose General Sample Information**

# **Example: Sequencing By-the-Lane – Single pool with 10 UDI Samples.**

This overview will cover sequencing submissions of a single tube of pooled samples for by-the-lane submissions. In this example, the single tube represents a user prepared library pool of multiple human DNA amplicon samples with unique dual indexes run with a MiSeq 300PE that require post-run demultiplexing.

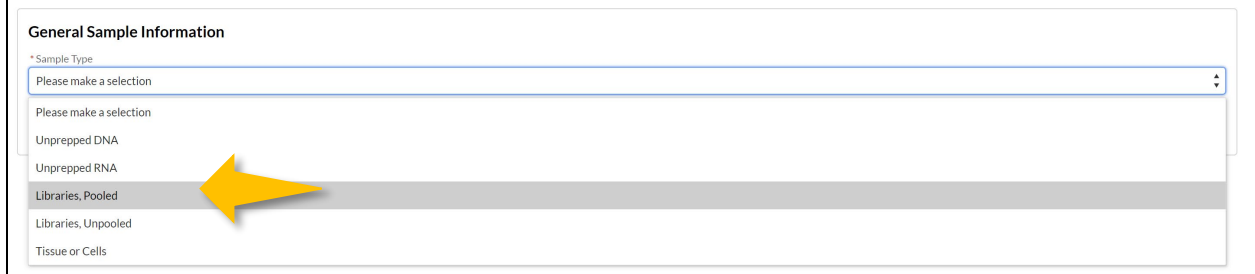

# **Step 7: Enter General Sample Information**

Enter information relevant to your submitted sample. Required fields are highlighted by a red asterisk. When complete, select next.

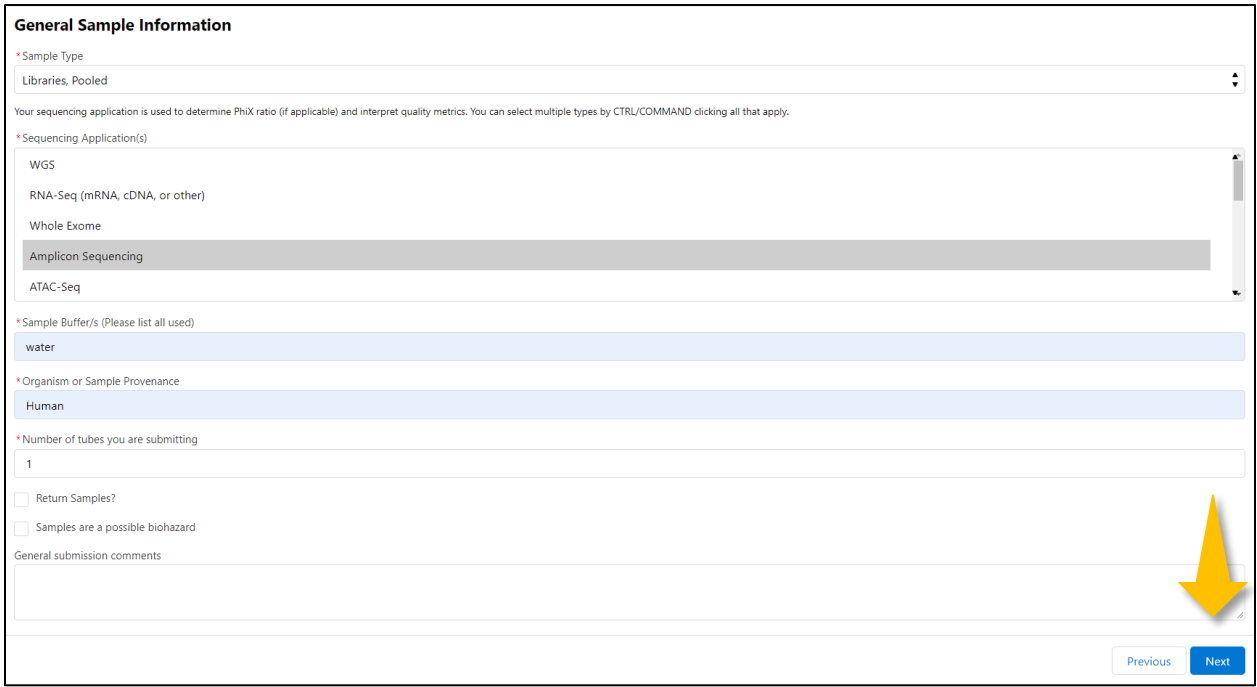

### **Step 8: Choose Sequencing Services**

For this example, choose sequencing by the lane for receive a full lane of sequencing.

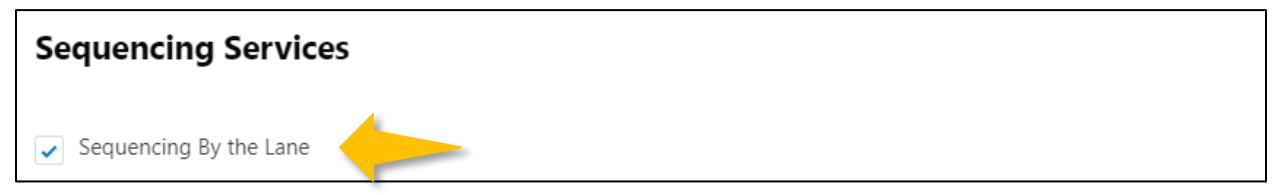

Then select the sequencing required. For this example, MiSeq v3 300PE, 1 Tube, Dual Index, 8bp length. GSL determines PhiX concentration.

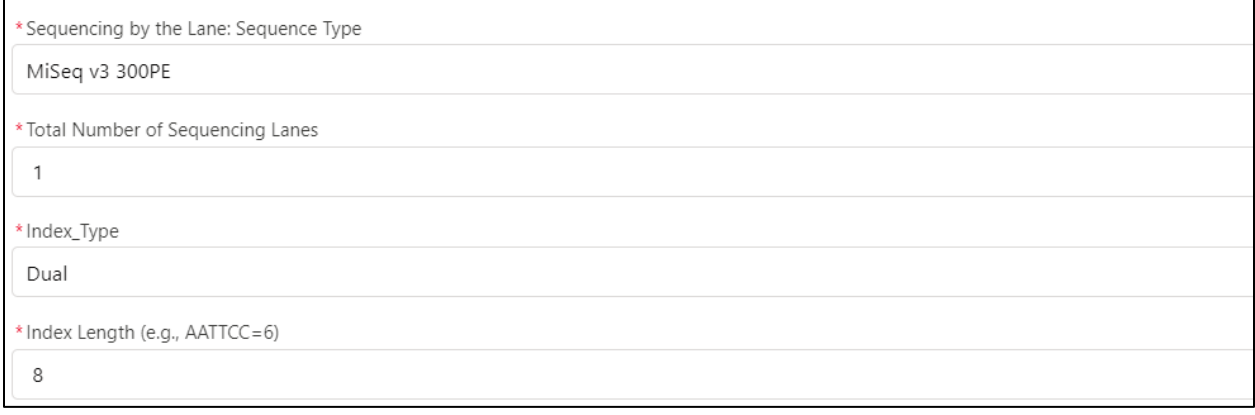

# **Step 9: Choose Quality Control Services**

Indicate if you will require or be supplying either quantification information and/or fragment analysis. You must either provide or allow GSL to run. Select next when done.

# **QC Services**

Quantification and fragment analysis can be ordered as stand-alone services, as well as for QC prior to prep or sequencing.

# **Step 10: Choose Molecular Biology Services**

Indicate if you will require any molecular biology services. Select next when done.

# **Molecular Biology Services**

Please select any other molecular biology services you require. After QC, if it looks like your samples require additional treatment,

# **Step 11: Choose Data Analysis Options**

Indicate if you prefer demultiplexing and/or lane merging (when ordering multiple lanes - default). Select next when done.

**Data Analysis** 

Please select which complimentary data analysis services you would like (most users prefer all options).

### **Step 12: Choose Custom Services**

Indicate if you have any custom needs pre- or post-sequencing. Charged at \$100/hr. We will email you with an estimate of the custom service charge. Select next when done.

# **Custom Services**

Please check the box and describe any custom services you are interested in. We will get back to you with an estimate.

### **Step 13: Review of Services**

Submission services summarized for review. Select next when done.

**Review of Services** 

### **Step 14: Sample Details**

At this point the submission process requires you enter in sample details for the sample library pool.

Sample Pool Detail Overview:

- 14.1 Download and fill in empty sequencing library template CSV file
- 14.2 Import filled in CSV template
- 14.3 Select next when done.

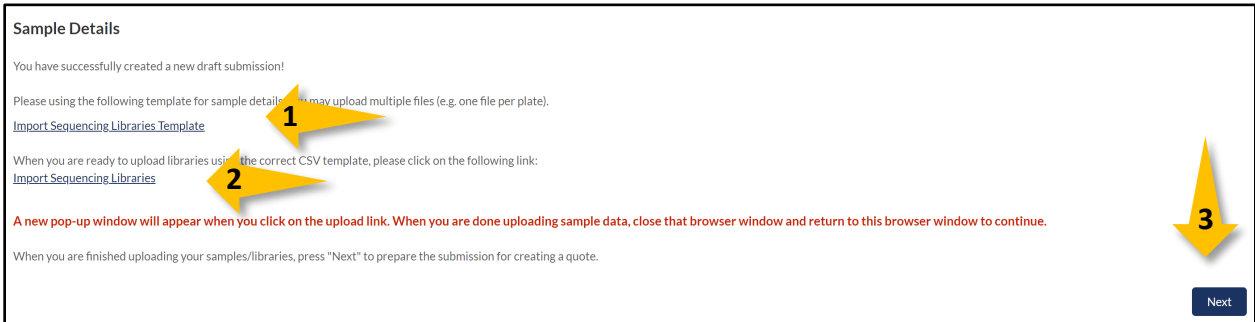

See detailed steps below …

### **14.1 Download and fill in empty sequencing library template CSV file**

Click "Import Sequencing Libraries Template" and the Select "Make a Copy" to open your own instance of the template

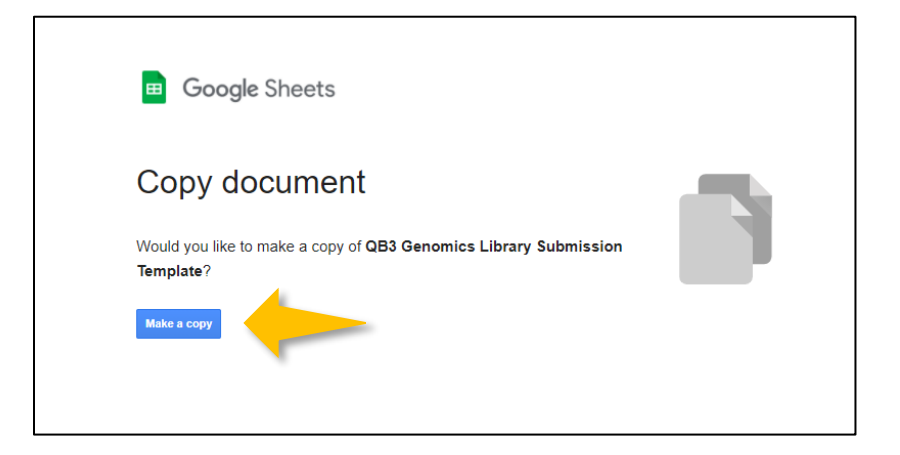

Fill in required information (arrows below) for your samples within the pool. You may elect to fill in optional information. Please refer to either the instructions in the yellow highlighted section or the column comments for further detail.

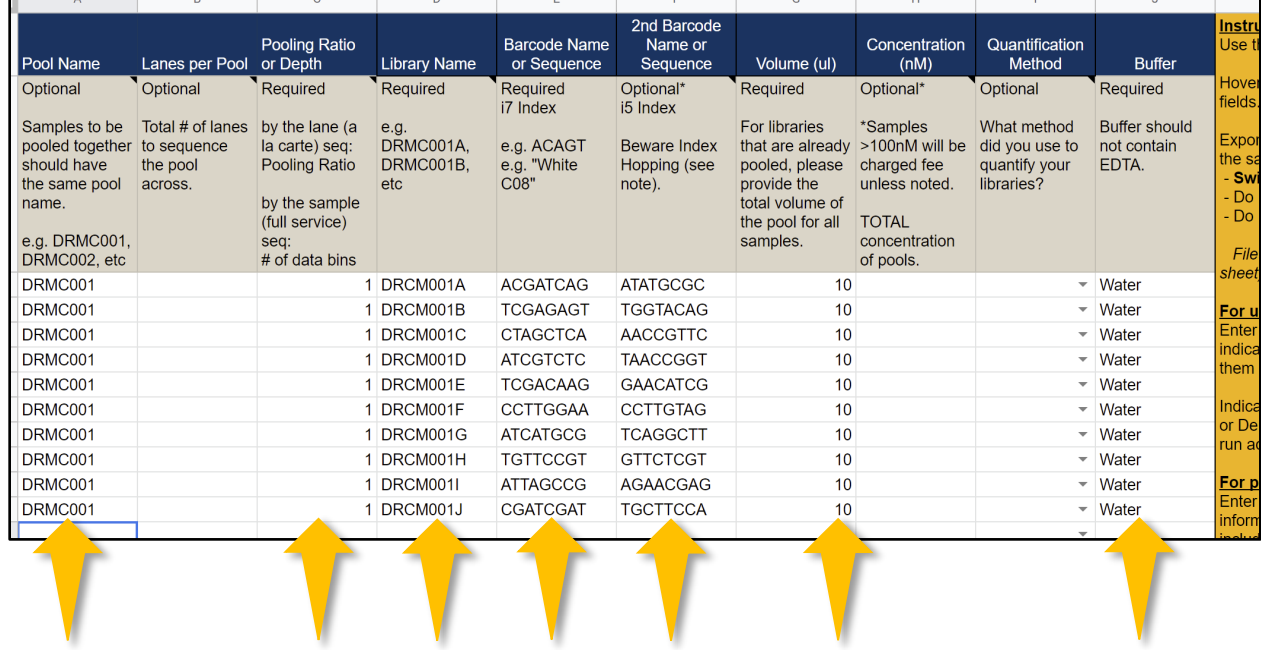

Switch to Export Tab to export the sample information.

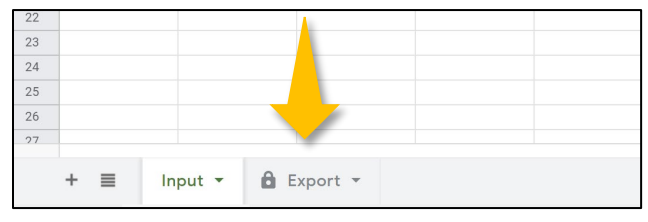

| $\overline{ }$ |   | <b>Share</b>                           | $.0 \quad .00 \quad 123$ $\star$             |                             | Default (Ari $\star$   10 $\star$   B <i>I</i> 응 <u>A</u>   $\div$ 田 골 $\star$   三 <del>v</del> 노 +   $\div$ ♡ $\star$   ⊕ 田 |                 |    |   |    |             |                                          |       |
|----------------|---|----------------------------------------|----------------------------------------------|-----------------------------|----------------------------------------------------------------------------------------------------|-----------------|----|---|----|-------------|------------------------------------------|-------|
|                |   | <b>New</b><br>Þ                        | C                                            | D                           | E                                                                                                    | F               |    | G |    | $\mathbb H$ |                                          | J     |
| Po             |   | $Ctrl + O$<br>Open                     |                                              | oling Ratio or Library Name | Barcode Name c 2nd Barcode Na Volume (ul)                                                                                    |                 |    |   |    |             | Concentration (r Quantification M Buffer |       |
| DF             |   | Import                                 |                                              | 1 DRMC001A                  | <b>ATTACTCG</b>                                                                                                    | <b>TATAGCCT</b> |    |   | 10 |             |                                          | Water |
| DF             |   |                                        |                                              | 1 DRMC001B                  | <b>TCCGGAGA</b>                                                                                                    | <b>ATAGAGGC</b> |    |   | 10 |             |                                          | Water |
| DF             |   | Make a copy                            |                                              | DRMC001C                    | CGCTCATT                                                                                                    | <b>CCTATCCT</b> |    |   | 10 |             |                                          | Water |
| DF             |   |                                        |                                              | DRMC001D                    | <b>GAGATTCC</b>                                                                                                    | <b>GGCTCTGA</b> |    |   | 10 |             |                                          | Water |
| DF             |   | Email<br>ь                             |                                              | 1 DRMC001E                  | <b>ATTCAGAA</b>                                                                                                    | AGGCGAAG        |    |   | 10 |             |                                          | Water |
| DF             |   |                                        |                                              | 1 DRMC001F                  | <b>GAATTCGT</b>                                                                                                    | <b>TAATCTTA</b> |    |   | 10 |             |                                          | Water |
| DF             |   | Download<br>٠                          | Microsoft Excel (.xlsx)                      |                             |                                                                                                    |                 | эT |   | 10 |             |                                          | Water |
| DF             |   | Make available offline                 |                                              |                             |                                                                                                    |                 |    |   | 10 |             |                                          | Water |
| DF<br>DF       |   |                                        | OpenDocument format (.ods)                   |                             |                                                                                                    |                 |    |   | 10 |             |                                          | Water |
|                |   | <b>Version history</b><br>$\mathbb{R}$ | PDF document (.pdf)                          |                             |                                                                                                    |                 |    |   | 10 |             |                                          | Water |
|                |   | Rename                                 | Web page (.html, zipped)                     |                             |                                                                                                    |                 |    |   |    |             |                                          |       |
|                |   | h Move                                 | Comma-separated values (.csv, current sheet) |                             |                                                                                                    |                 |    |   |    |             |                                          |       |
|                |   | 4 Add shortcut to Drive                | Tab-separated values (.tsv, current sheet)   |                             |                                                                                                    |                 |    |   |    |             |                                          |       |
|                | ÷ | Move to trash                          |                                              |                             |                                                                                                    |                 |    |   |    |             |                                          |       |
|                |   | Publish to the web                     |                                              |                             |                                                                                                    |                 |    |   |    |             |                                          |       |
|                |   | <b>Document details</b>                |                                              |                             |                                                                                                    |                 |    |   |    |             |                                          |       |
|                |   | Spreadsheet settings                   |                                              |                             |                                                                                                    |                 |    |   |    |             |                                          |       |
|                |   |                                        |                                              |                             |                                                                                                    |                 |    |   |    |             |                                          |       |

Export only from this sheet as a csv: File > Download > Comma-separated values

#### **14.2 Import filled in CSV template**

Return to LIMS to import sample information

Choose the sample \*.csv from prior step and import into the LIMS. Values should populate indicating a properly formatted file. Press "Looks good, import" when ready.

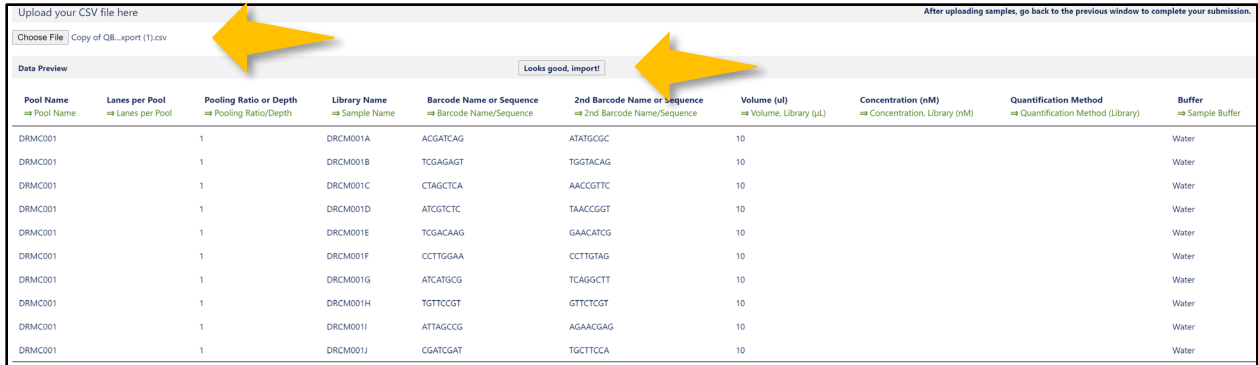

You will receive a message upon successful import and values will populate.

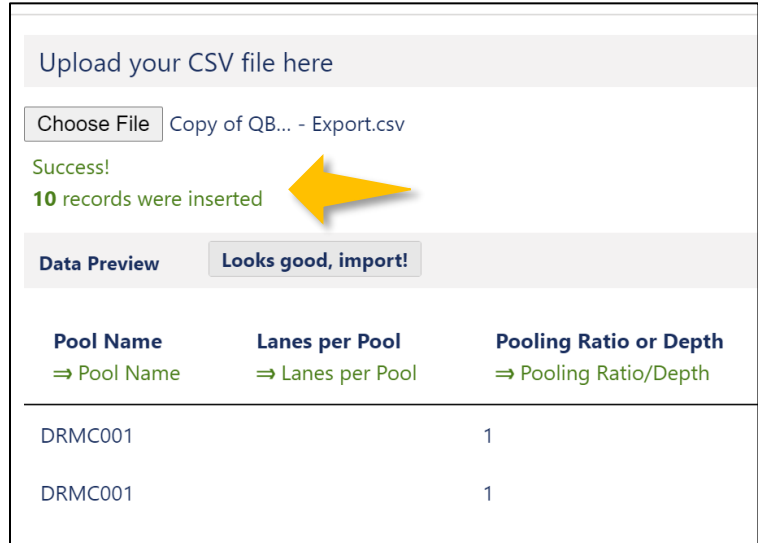

# **14.3 Select next when done.**

Go back to the LIMS portal to finalize your submission.

### **Step 14: Sample Data**

If you elected to run your own QC, please upload any relevant documents (e.g., fragment analysis traces) to continue. Use the upload button or drag and drop into the sample data box. Select next to continue.

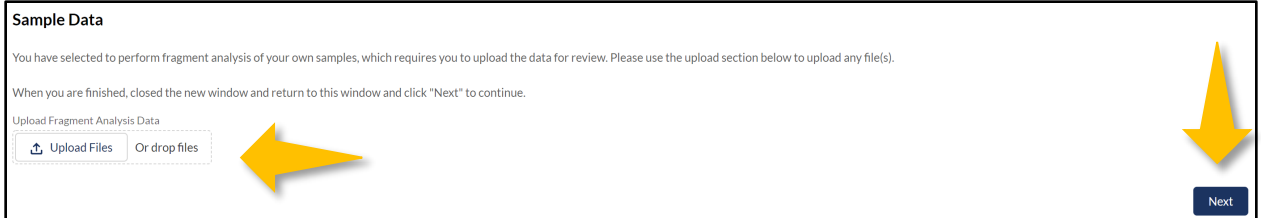

### **Step 15: Quote Creation**

A quote is generated for you. Click next to download. It may take several seconds to generate quote. Hit next to continue retrying.

Next

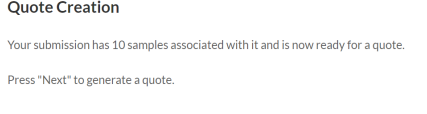

# **Step 16: Quote Creation**

Download quote to review. If quote seems accurate select next to continue.

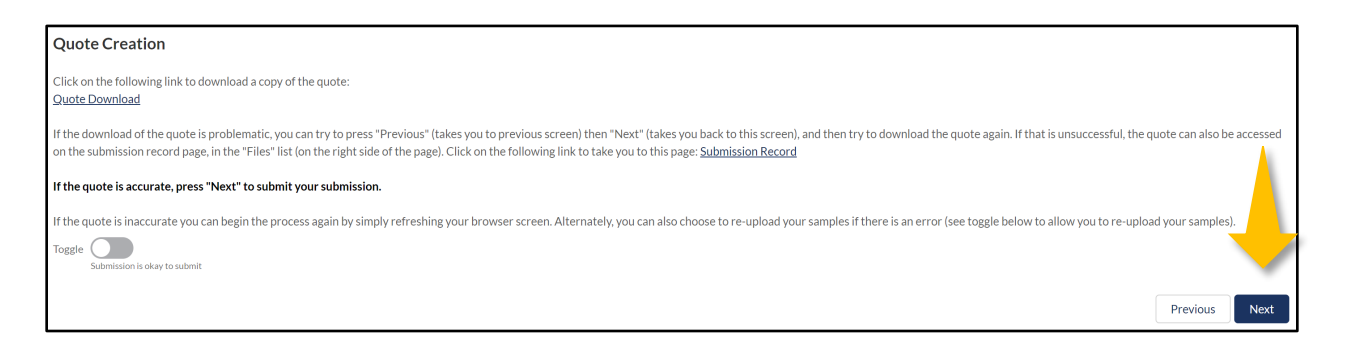

### **Step 17: Sample Manifest Create**

Create, then download your sample manifest to include with your sample submission.

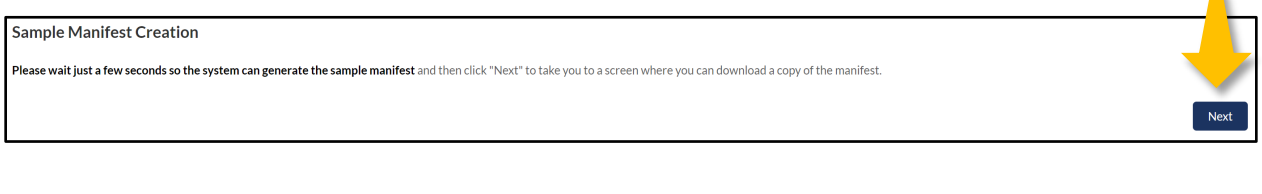

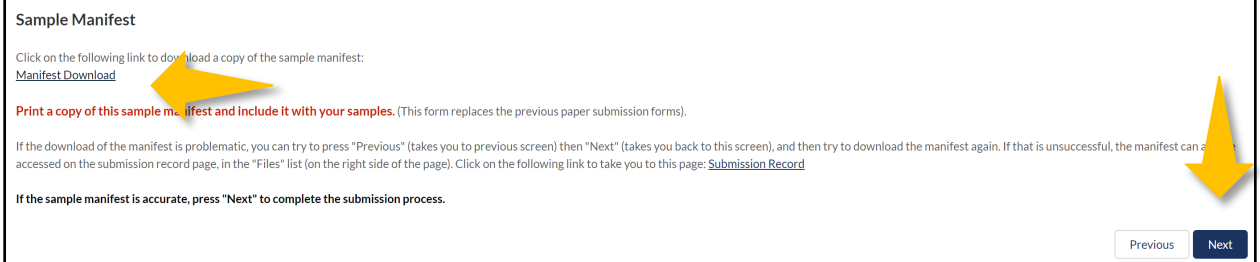

# **Step 18: Your Submission if Complete.**

Select finish. Your submission has been successfully entered into our system.

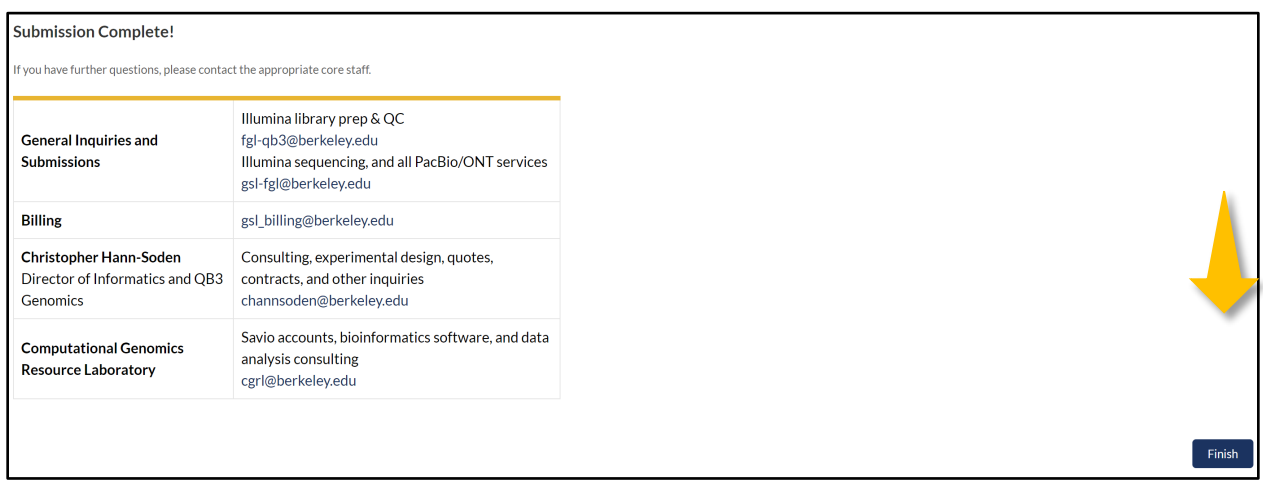